# Web Proxy Logs And Web Proxy Activity Logs

699 Jisna Joseph April 25, 2025 [Features & Functionalities](https://www.ezeelogin.com/kb/category/features-functionalities/6/) 1353

## **View and export web proxy logs and web proxy activity logs in Ezeelogin**

**Overview:** This article explains how to view and export Web Proxy Logs and Web Proxy Activity Logs in Ezeelogin, including enabling logging and using filters for detailed tracking.

This article provides an introduction to **web proxy logs** and **web proxy activity logs**, explaining what they are and how to view them.

#### **1. What is Web Proxy Log and how to access it?**

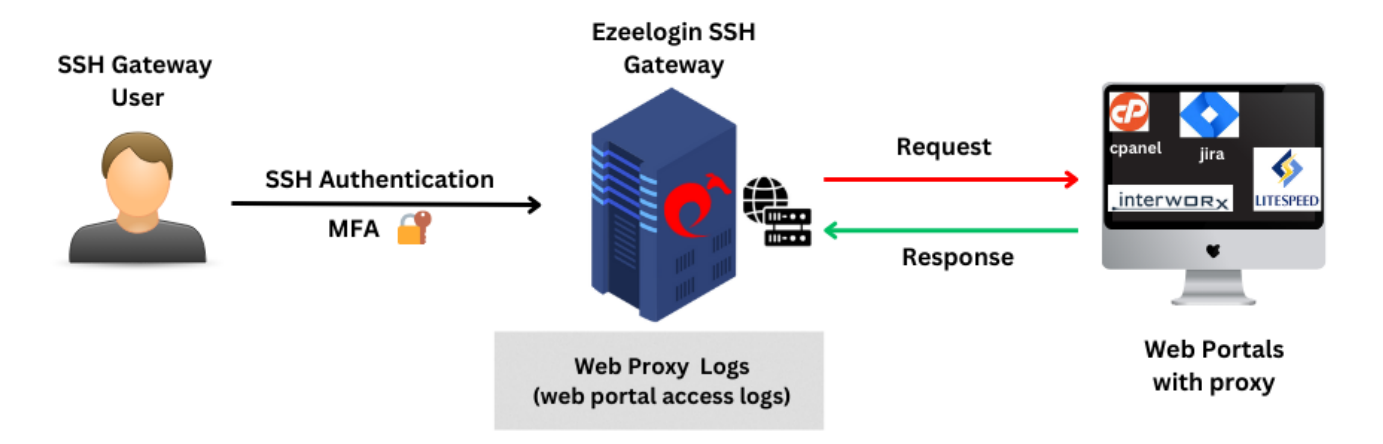

The **web proxy log** is a log file that keeps track of the activities and requests made through web proxy feature in Ezeelogin. It provides comprehensive information about all access to the web portal via the reverse proxy.

To view Web proxy log navigate to **Users -> Web Proxy Log -> Find.** The Web Proxy Log records all access to the webportal via the reverse proxy.

**User :** Specify the user name whose logs has to be searched

**Webportal :** Select the web portal

**From :** Select the start date & time

**To :** Select the end date & time.

**Rows per Page :** Number of rows of results to be displayed per page

**Export :** Export the search results as a csv document

**Reset :** Clear the search parameters

**Find :** Use it to search the activity logs

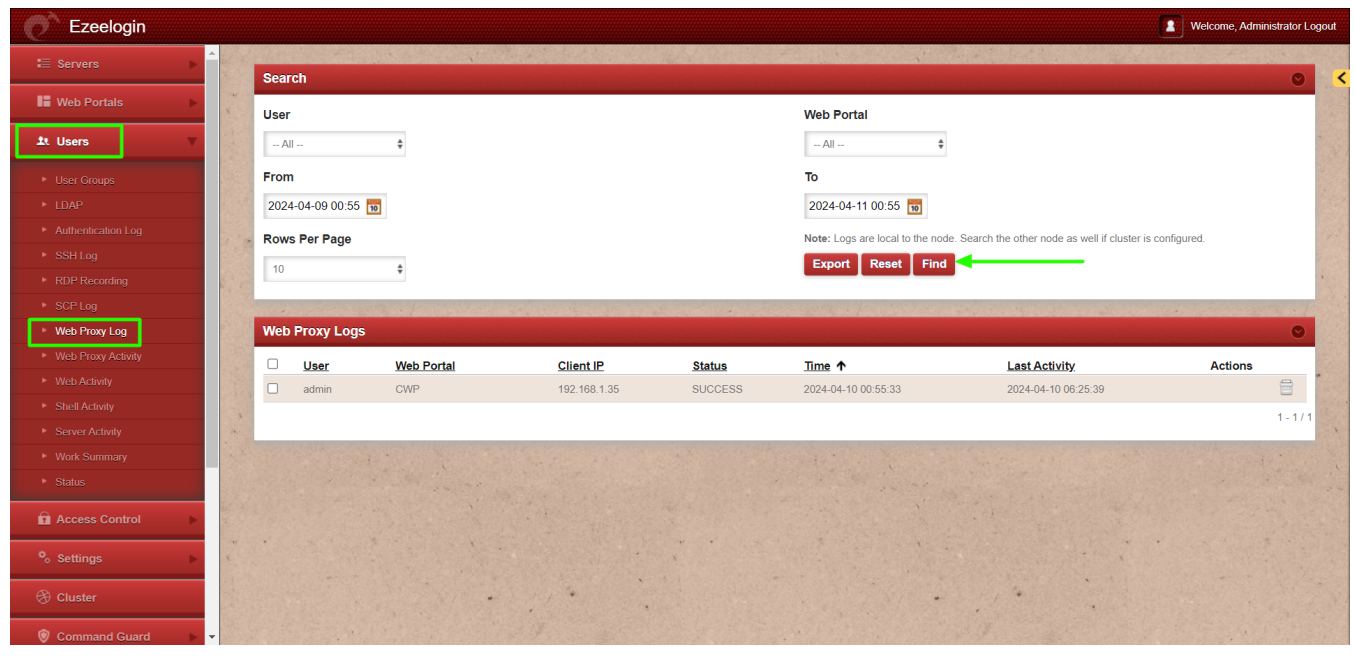

### **2. How to export Web Proxy Log?**

You can download all the web proxy logs of the users in .csv format by clicking on export.

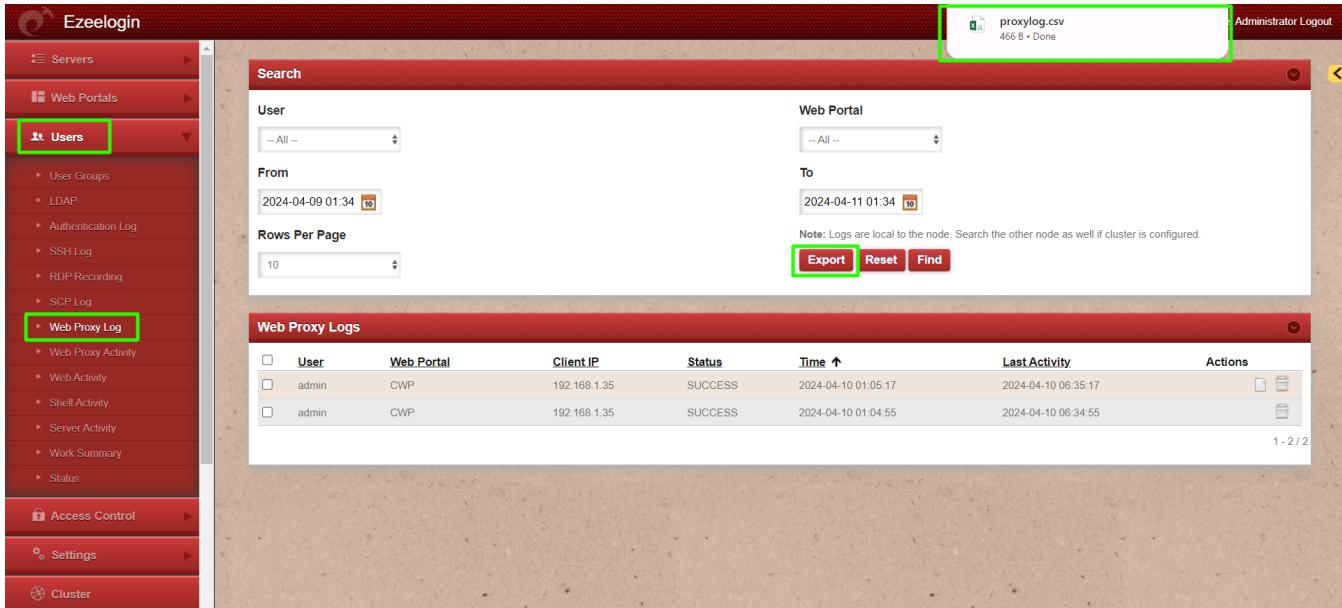

**3. What is Web Proxy Activity and how to access it?**

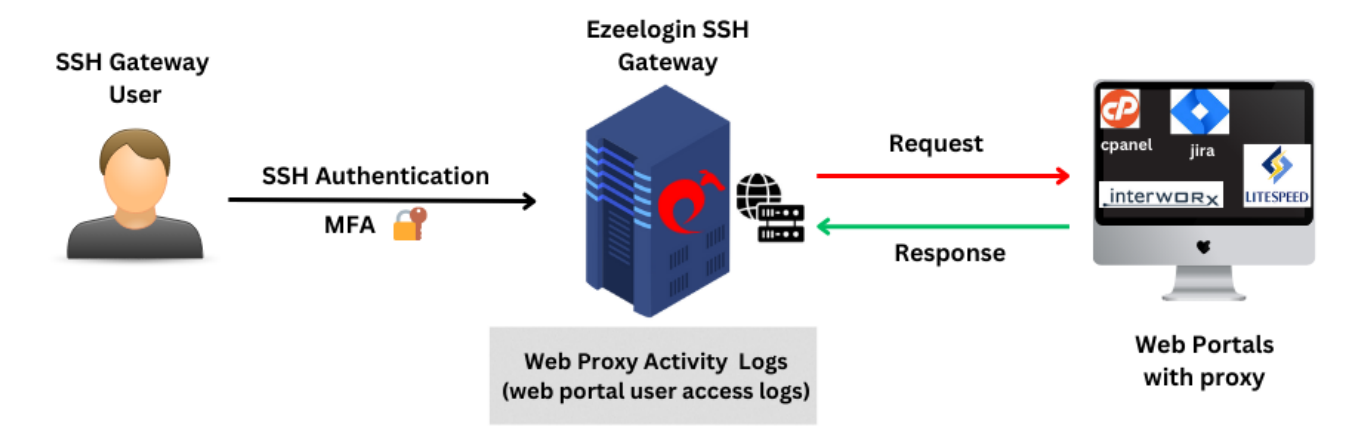

The **Web Proxy Activity Logs** provide comprehensive information about user access details to the web portal using the reverse proxy.

To view web proxy activity first navigate to **Settings -> General -> Security -> Enable Web Proxy Logging.** Enable **Web Proxy Logging** for the recording of Requests and Responses via Web Proxy.

**Request :** Record webproxy requests.

- **Response :** Record webproxy responses
- **Both :** Record both.

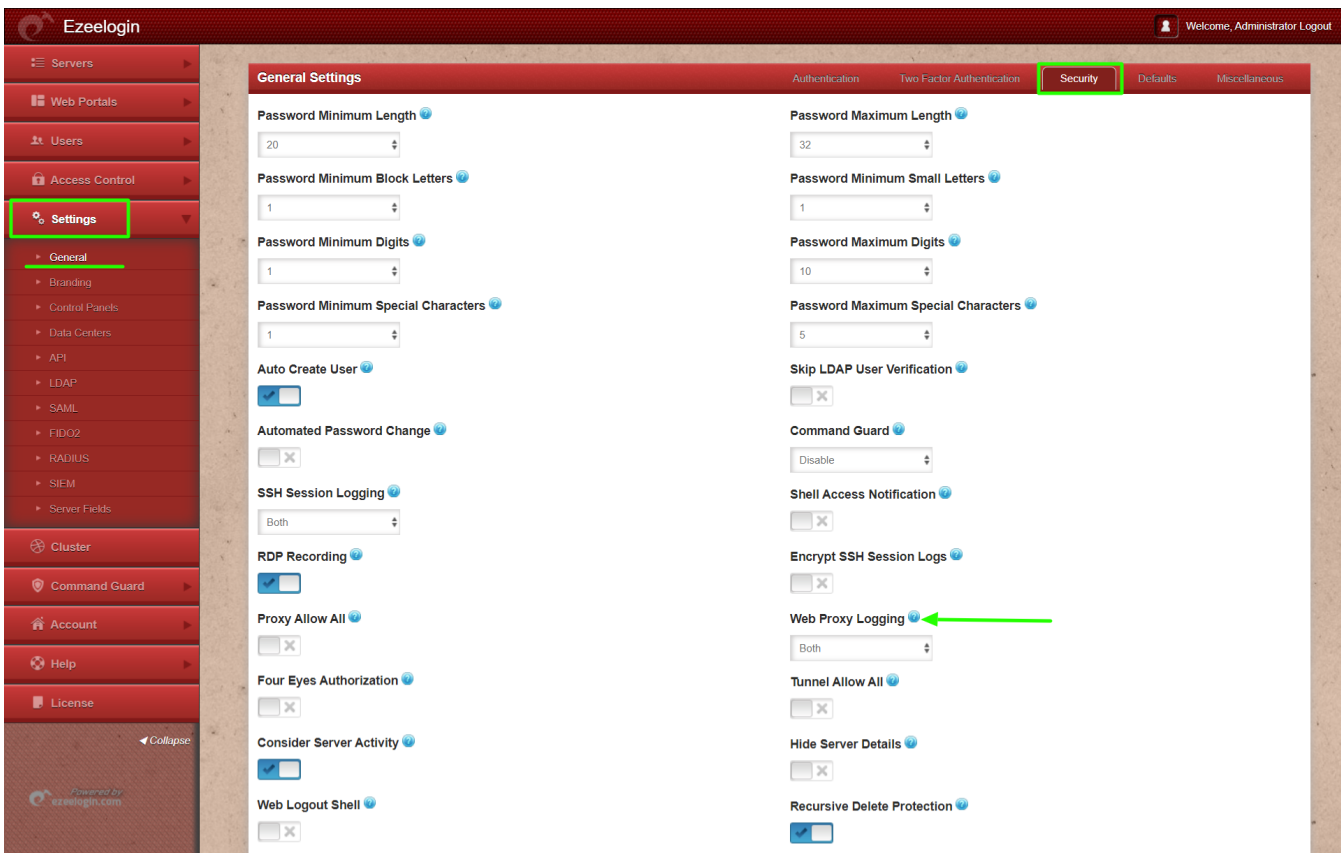

After enabling Web Proxy Logging click on the **Users -> Web Proxy Activity** tab to access the Web Proxy Activity

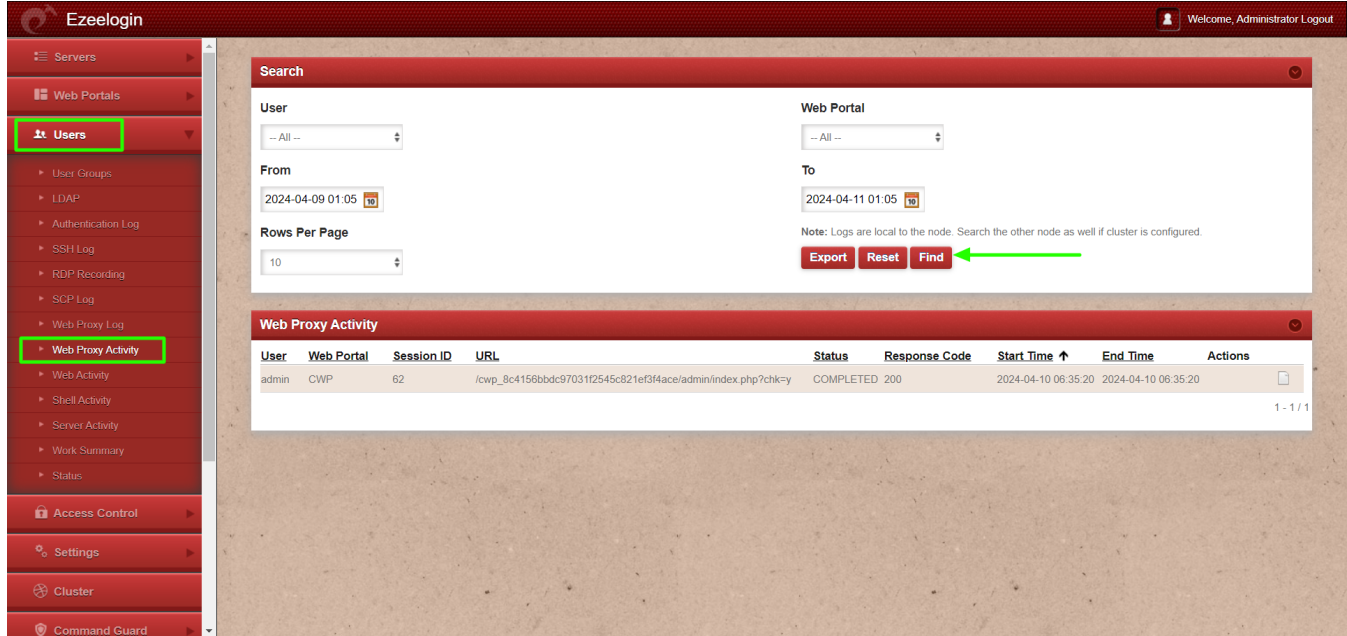

**4. How to export Web Proxy Activity?**

You can download all the web proxy activities of the users in .csv format by clicking on export.

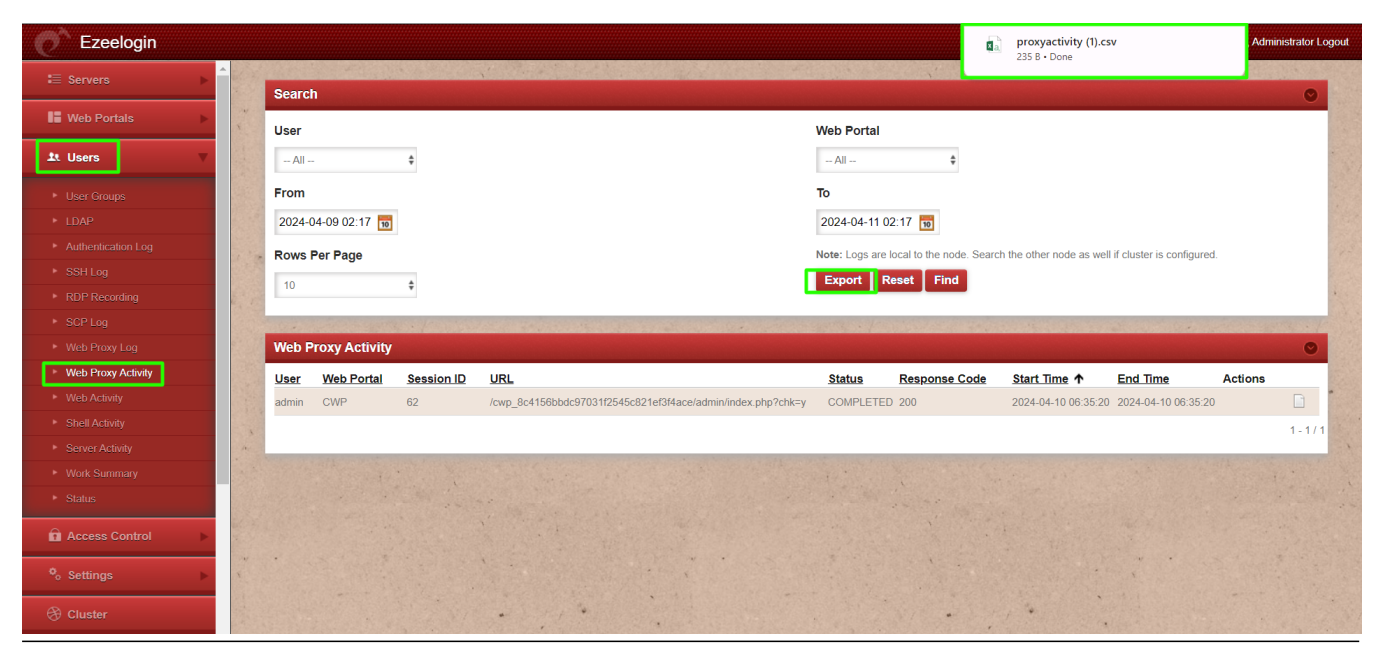

#### **Related Articles:**

[Different logs of user](https://www.ezeelogin.com/kb/article/different-logs-of-user-640.html)

[Functions in webactivity logs](https://www.ezeelogin.com/kb/article/functions-in-webactivity-logs-431.html)

[How to transfer Ezeelogin SSH session logs recorded to a remote server ?](https://www.ezeelogin.com/kb/article/how-to-transfer-ezeelogin-ssh-session-logs-recorded-to-a-remote-server-346.html)

Online URL: <https://www.ezeelogin.com/kb/article/web-proxy-logs-and-web-proxy-activity-logs-699.html>